## **Approving an ePAF**

*Approvers receive email notification when an ePAF is in their queue to approve.*

- 1) Log into the Stockton portal, click on the Employee tab, then click on the link for Self Service Banner.
- 2) Click on the Employee tab > ePAF Main Menu > ePAF Approver Summary.
- 3) You will land on the "current" tab. All ePAFs that are ready for you to approve will be listed.

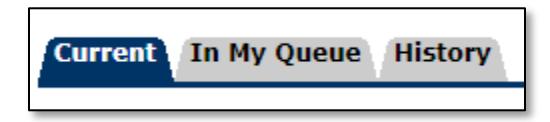

**Current:** ePAFs awaiting your approval.

**In My Queue**: ePAFs that have been submitted that will eventually be in your queue. You cannot take action on them yet.

**History**: A list of ePAFs you have already taken action on.

4) Review the ePAFs listed in your current tab.

Anything in blue is linked. All submitted ePAFs will have a comment from the Originator, indicated by \*\*. Click on a name to open and view the ePAF.

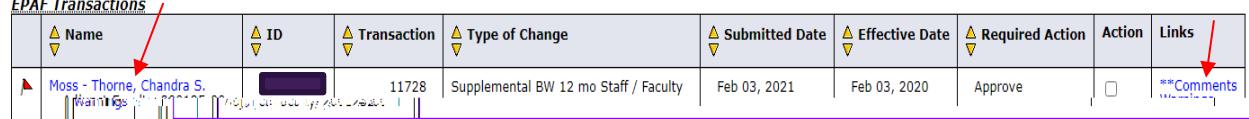

What to look for on the ePAF

Approval Category = the type of ePAF being submitted

Rate of pay per hour if it's a student ePAF

Special rate for supplemental payments = total to be paid for that pay period

Read comments for additional pertinent information

5) After reviewing, you make take one of the following actions:

sannroye ....Refum for Correction ....More Into ... Annrove **Approve**: Used to approve the ePAF transaction.

**Disapprove:** Used to stop the ePAF from progressing forward.

**Return for Correction**: Used to return the ePAF to the originator for correction.

7) Click on the Next arrow to view the next report in your queue OR click on ePAF Approver Summary to go back to your list; <u>do not</u> use the back arrow on your browser to go back as your list will not refresh.

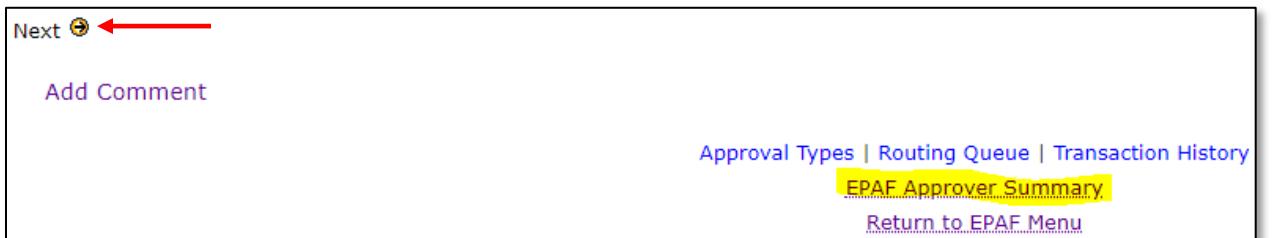